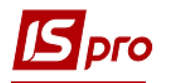

## **Акты замены материалов**

В процессе производства есть необходимость осуществлять замену материалов (составных компонентов).

В подсистеме **Управление производством/ Конфигурация производства** в модуле **Спецификация на продукцию** проводиться настройка замены по каждому виду готовой продукции (по каждому составному компоненту, который подлежит замене) (см. отдельную заметку).

Формирование актов замены проводится после создания **Приемно-сдаточной накладной** на оприходование готовой продукции, на основании которой была осуществлена замену одного составного компонента на другой (см. отдельную заметку) или **Акту на брак** (см. отдельную заметку).

1. Создание акта замены материалов осуществляется в подсистеме **Управление производством / Управление цехом** в модуле **Акты замены материалов**.

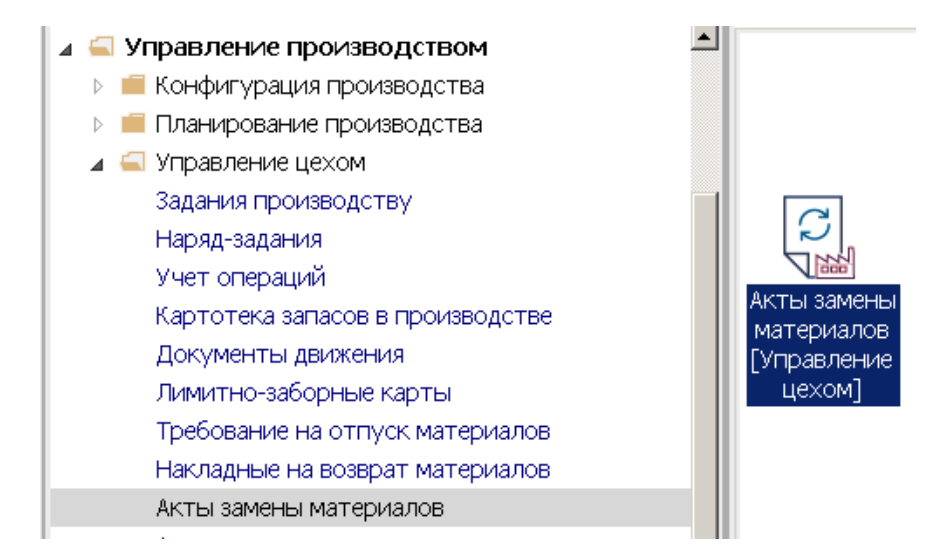

2. В поле **Журнал** выбрать конкретный журнал (если настроены) или **Документы без журнала.**

**ВНИМАНИЕ!** Вид журнала **Все журналы** используется только для просмотра.

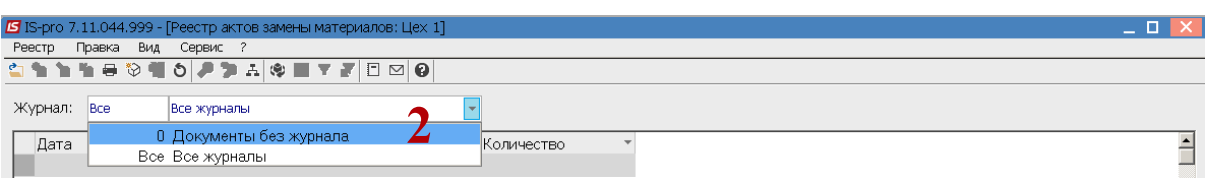

3. Выбрать подразделение по пункту меню **Вид / Выбрать подразделение** или комбинация клавиш **Alt+ S.**

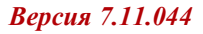

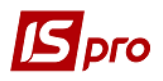

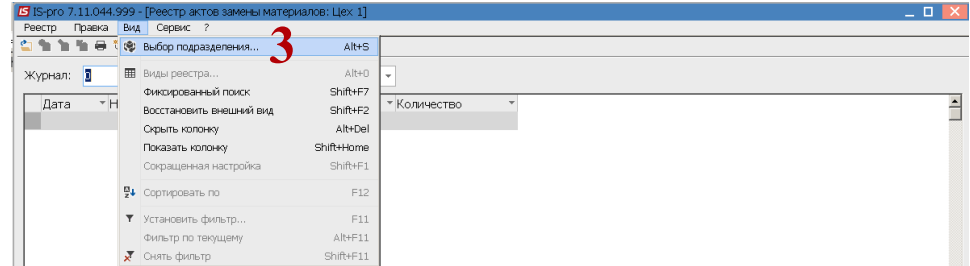

4. По пункту меню **Реестр / Создать** или по клавише **Insert** создать акт замены материалов.

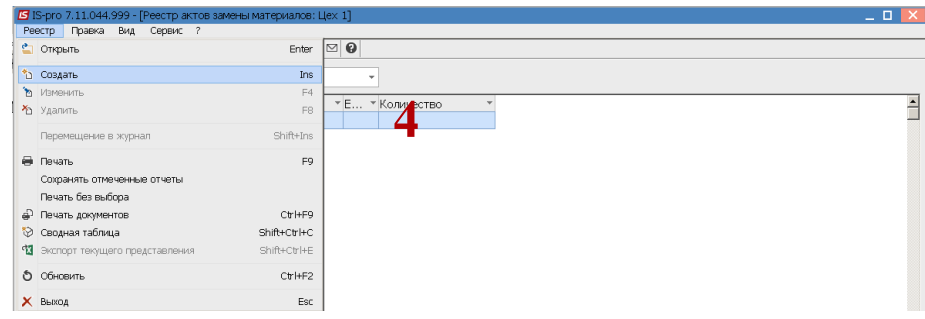

- 5. В поле **Номер / Дата** заполнить номер вручную или номер проставляется автоматически, если настроенная автонумерация.
- 6. В поле **От..** указать дату документа (автоматически указывается текущая), при необходимости ее можно изменить, используя календарь.

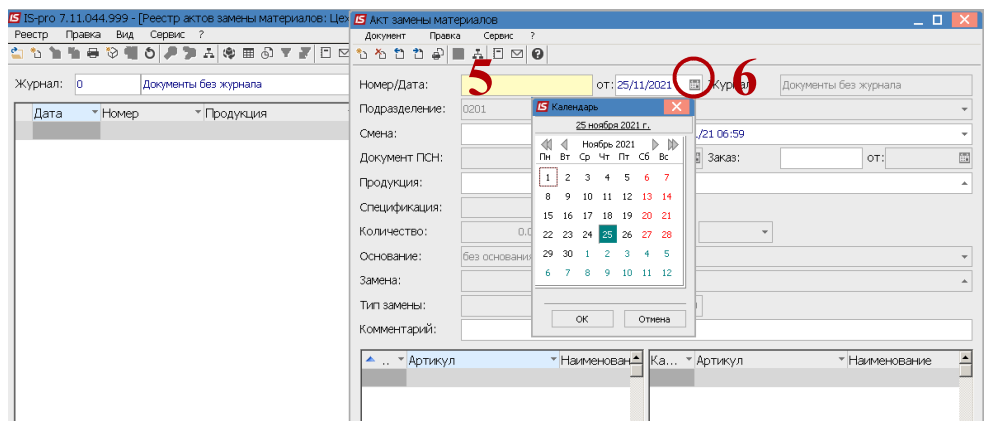

- 7. Поле **Подразделение** заполняется автоматически.
- 8. В поле **Смена** выбрать смену в период которой была изготовлена продукция с заменой материалов.

**Внимание!** Если отсутствует совпадение смен в **Приемно-сдаточной накладной** и **Акте замены материалов,** невозможно провести замену и заполнить поле **Продукция**.

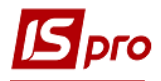

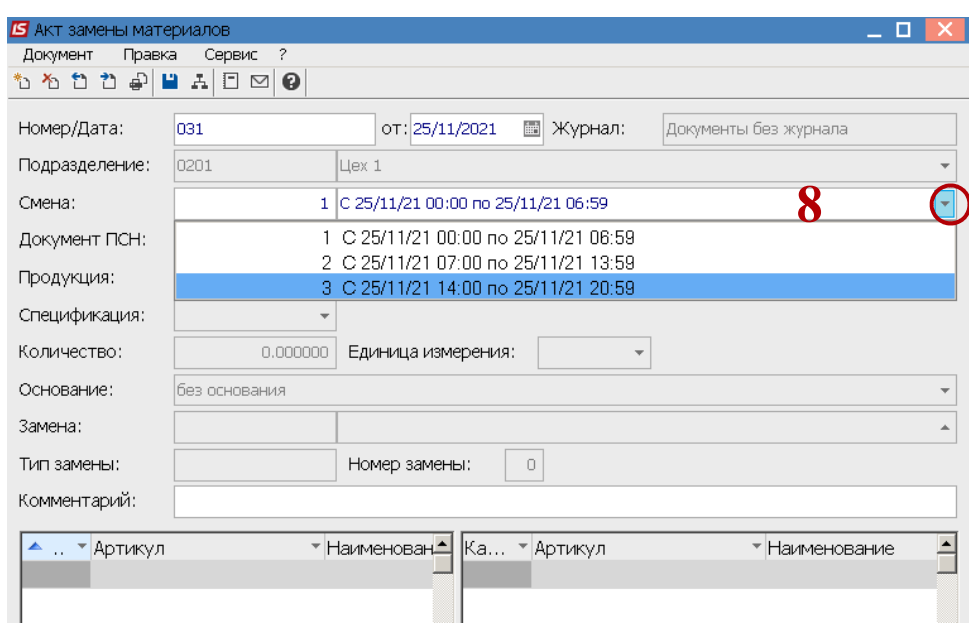

9. Поле **Продукция** заполняется по клавише **F3** из **Приемно-сдаточной накладной** или **Акта на брак** на основании выбранной **Спецификации на продукцию,** в которой предусмотрена замена материалов.

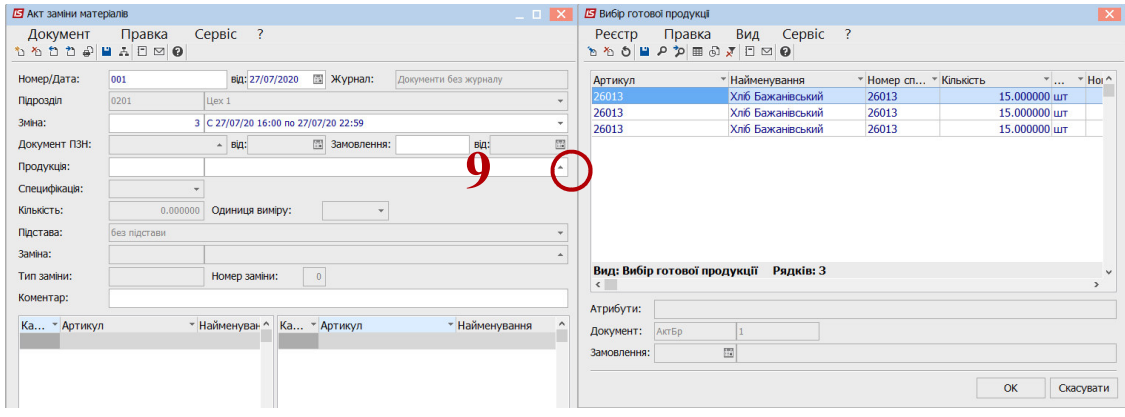

10. Поле **Количество** заполняется также из документов **Приемно-сдаточной накладной** или **Акта на брак.**

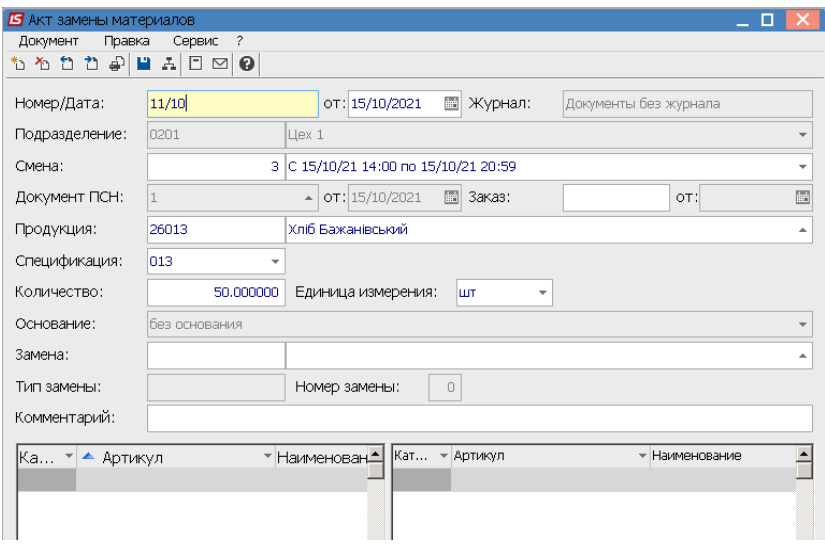

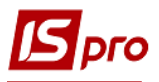

- 11. В поле **Замена** по клавише **F3** выбрать соответствующую замену.
- 12. Установить курсор в табличную часть документа и провести замену или уточнение количества материалов, которое рассчитано, исходя, из количества готовой продукции и осуществить сохранение.

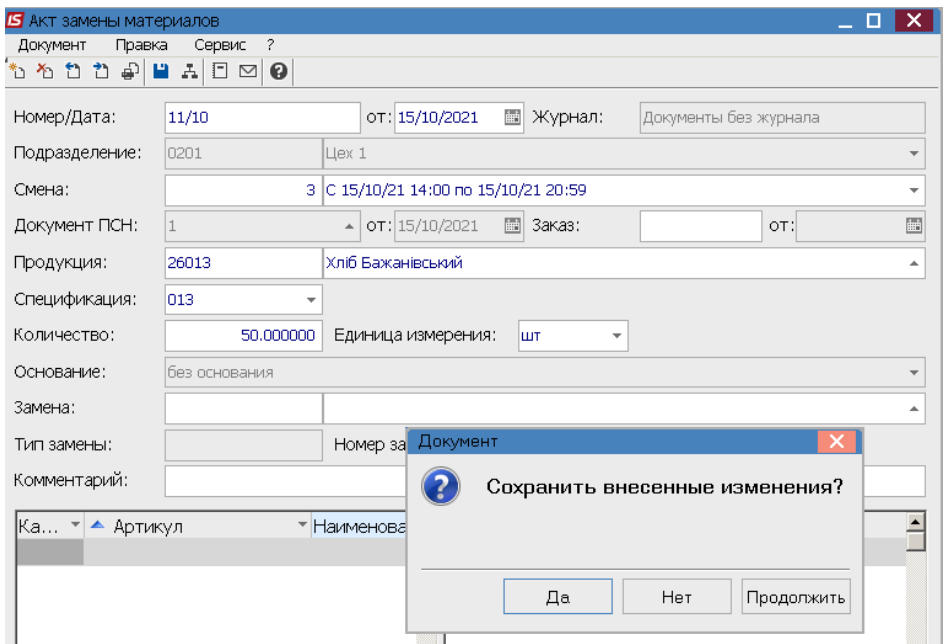

13. Акт замены материалов включен в реестр актов замены материалов.

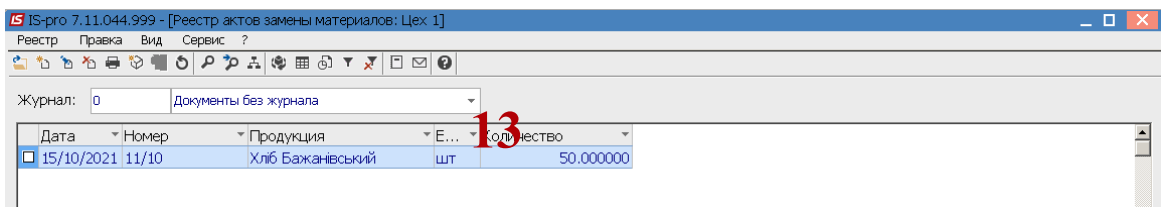

14. Для проведения документа выбрать типовую операцию и провести документ в главную книгу.